#### **Add WLAN controllers as NAD device in ClearPass**

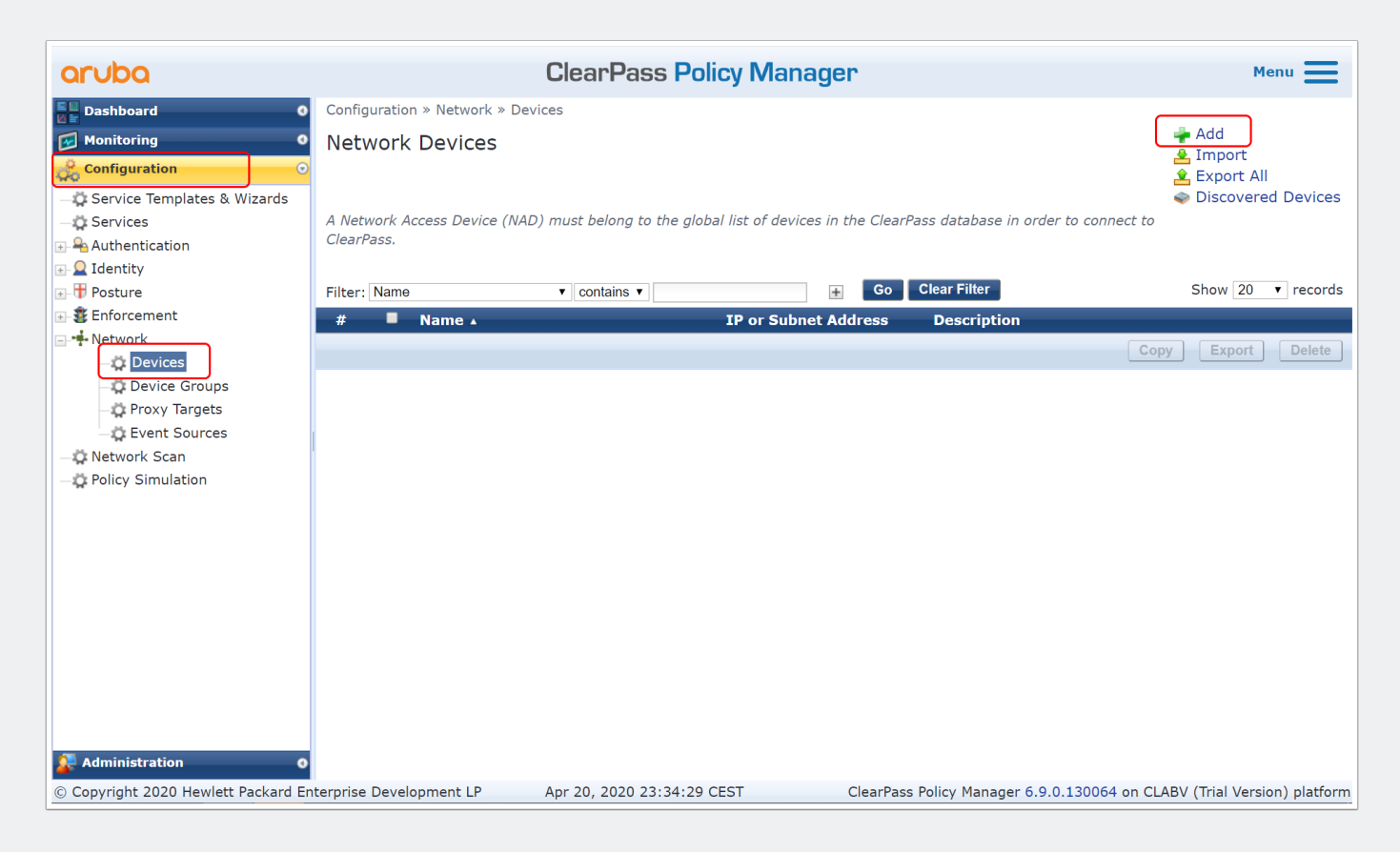

### **Add WLAN controllers as NAD device in ClearPass**

• Add individual controller or per subnet

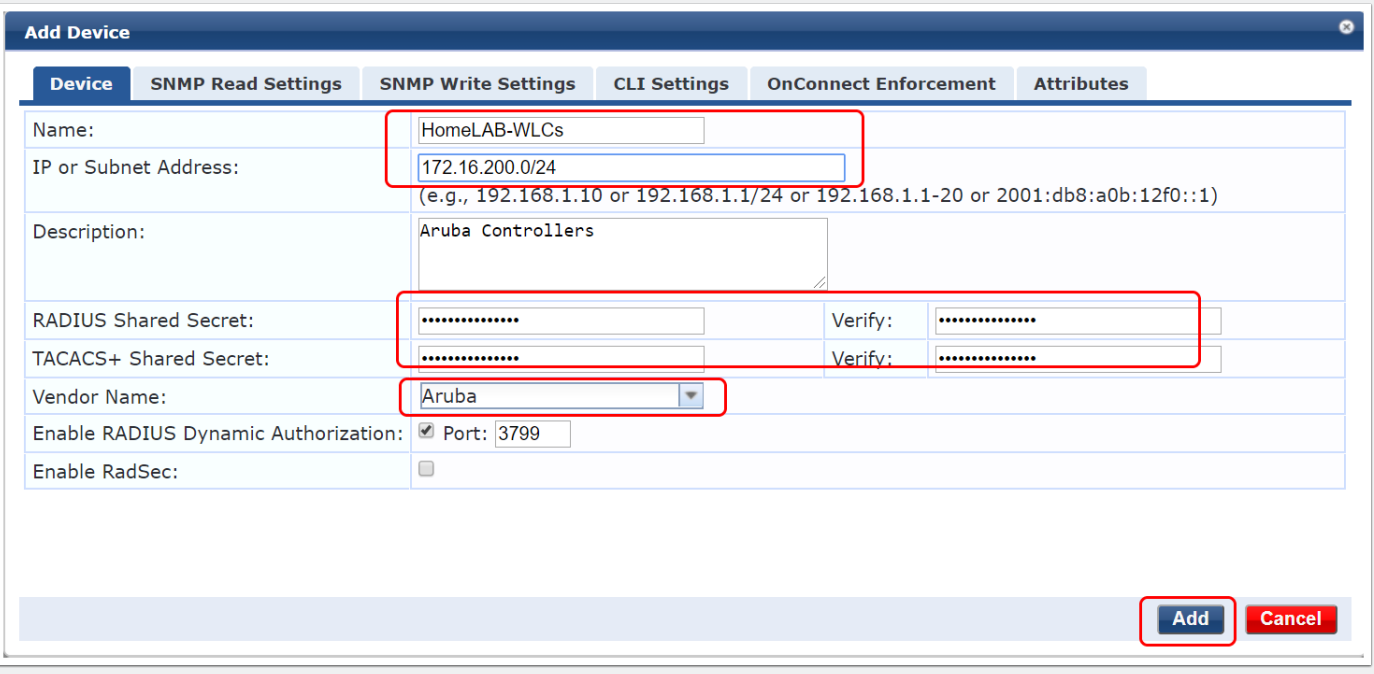

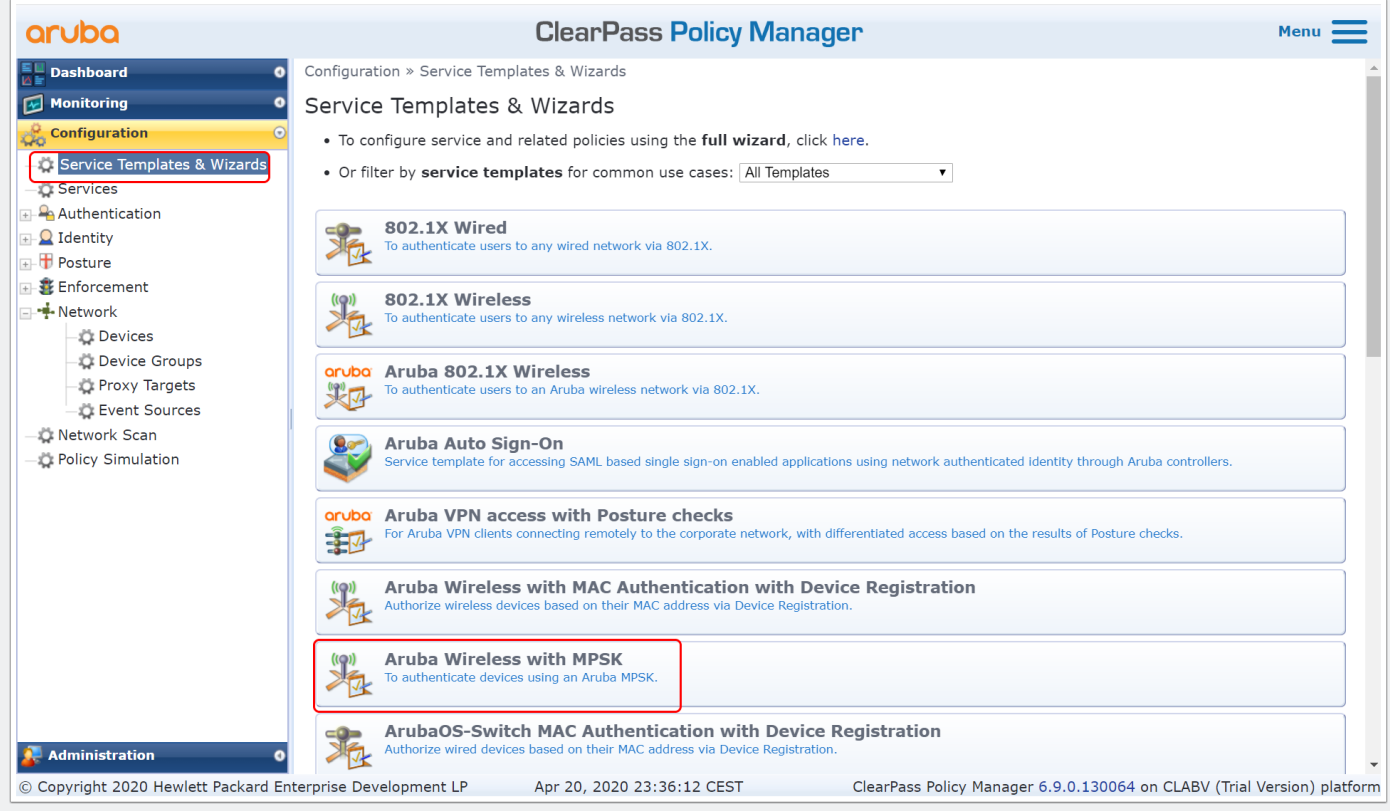

• Add a name for the service

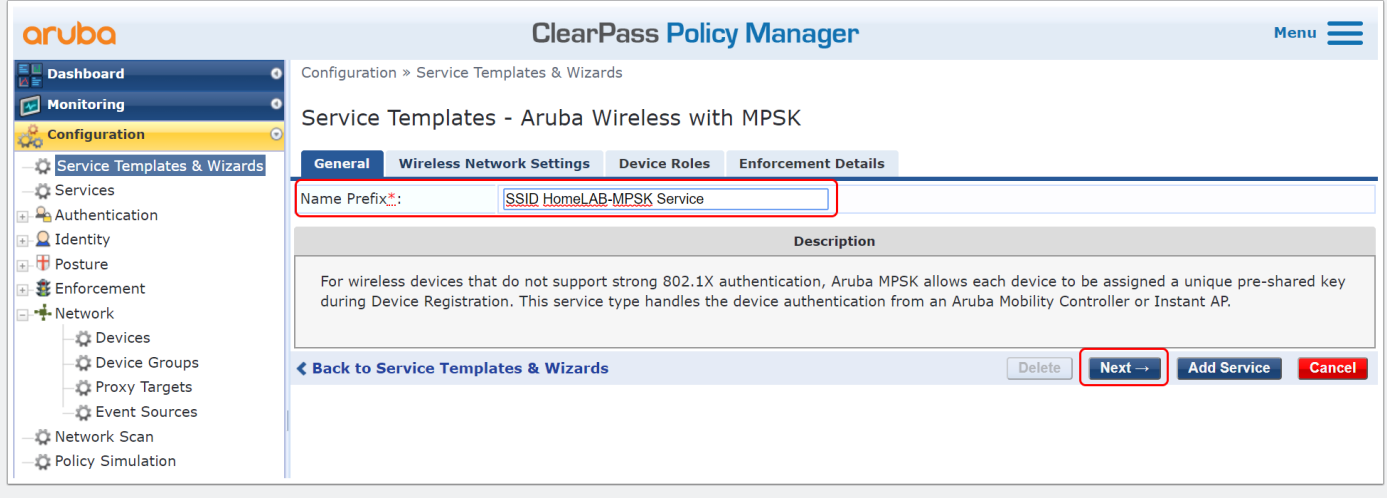

#### **Create MPSK Service**

• Select the WLAN controller and SSID name

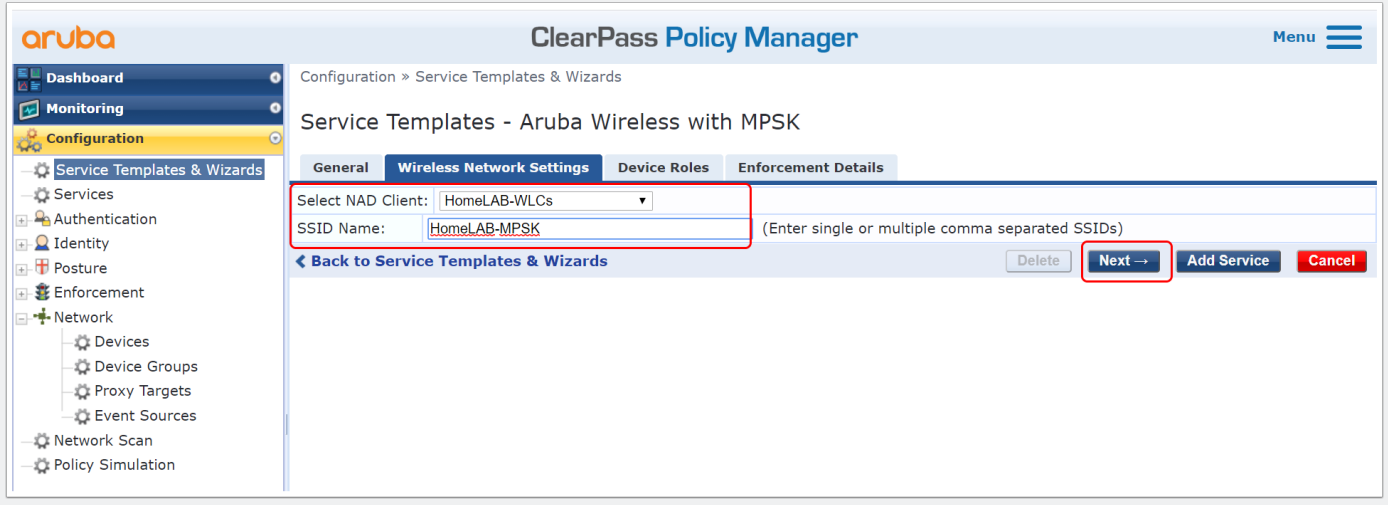

• Select a device role

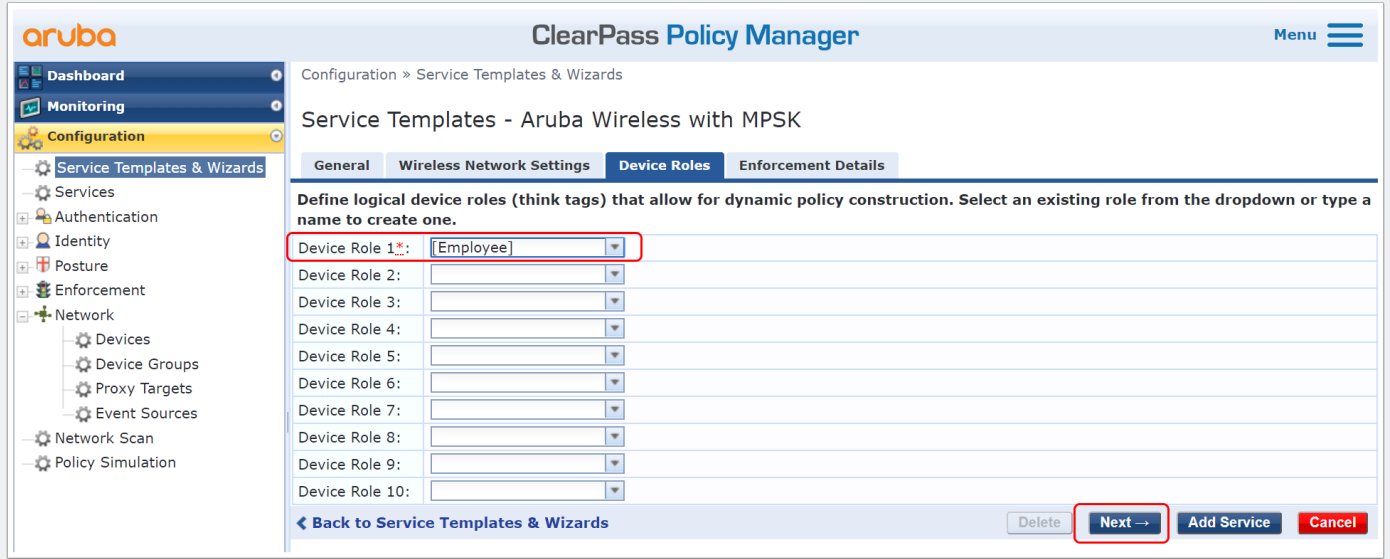

• Assign the ClearPass role to a Aruba controller role (acl), authenticated is an pre-defined role in the aruba controllers.

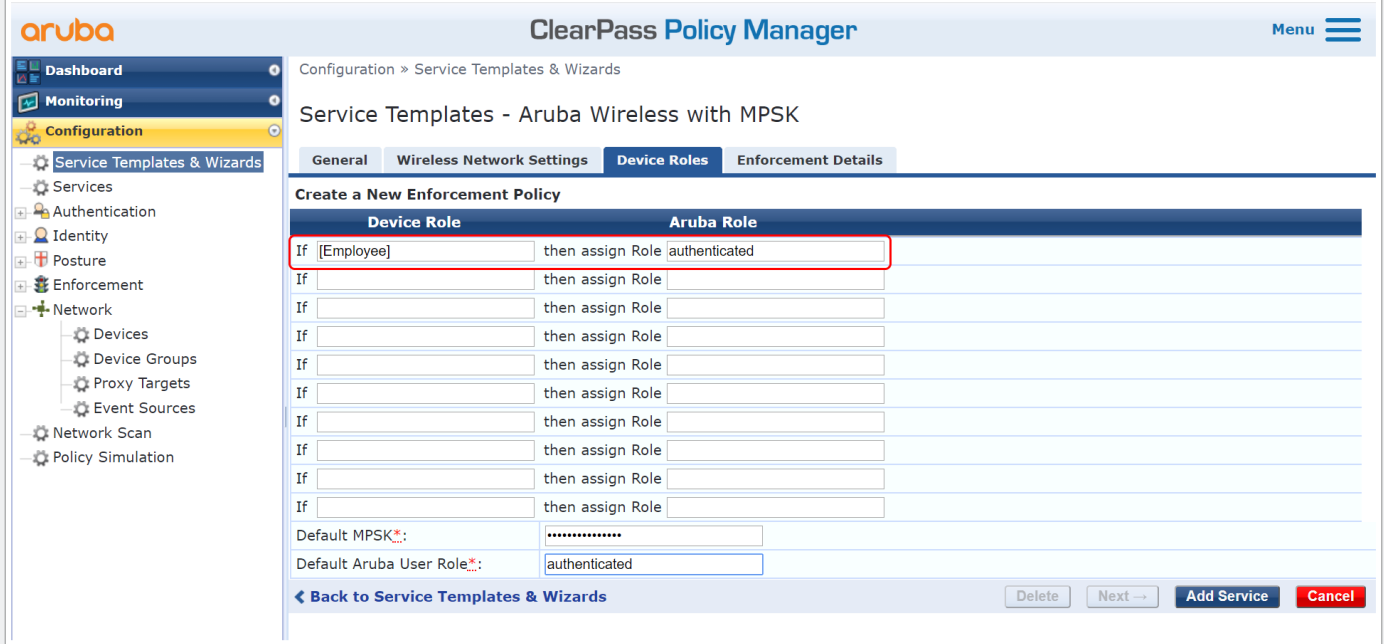

• Re-order the service and place it on top (or somewhere you like it)

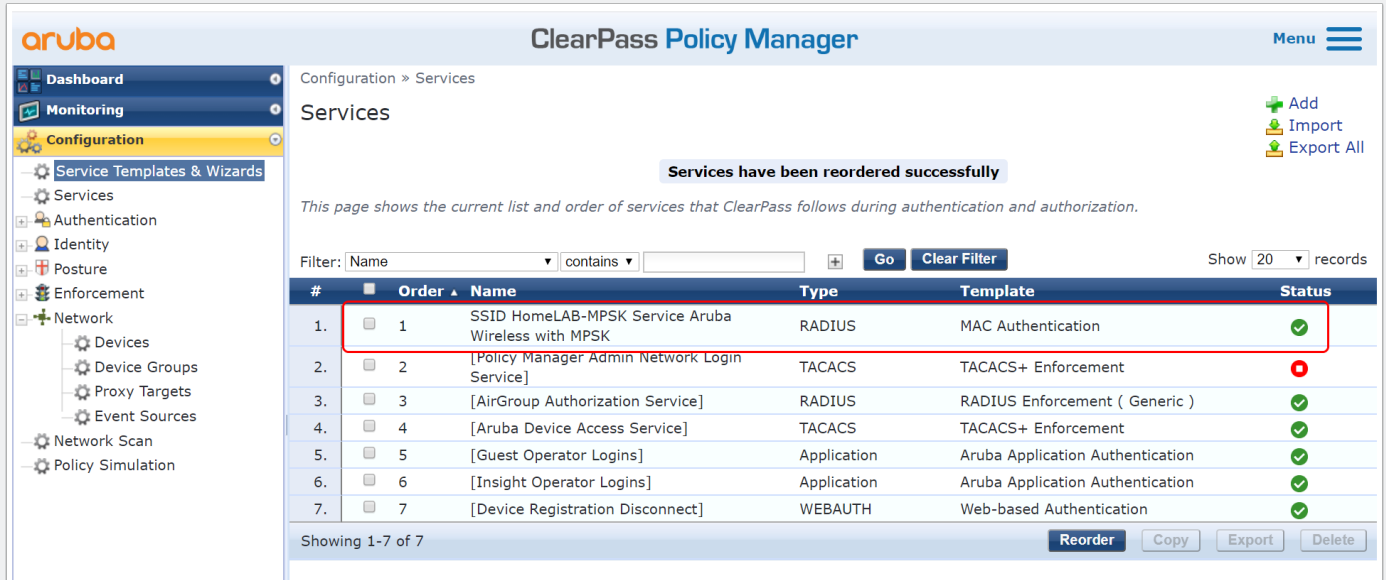

#### **Create SSID with MPSK**

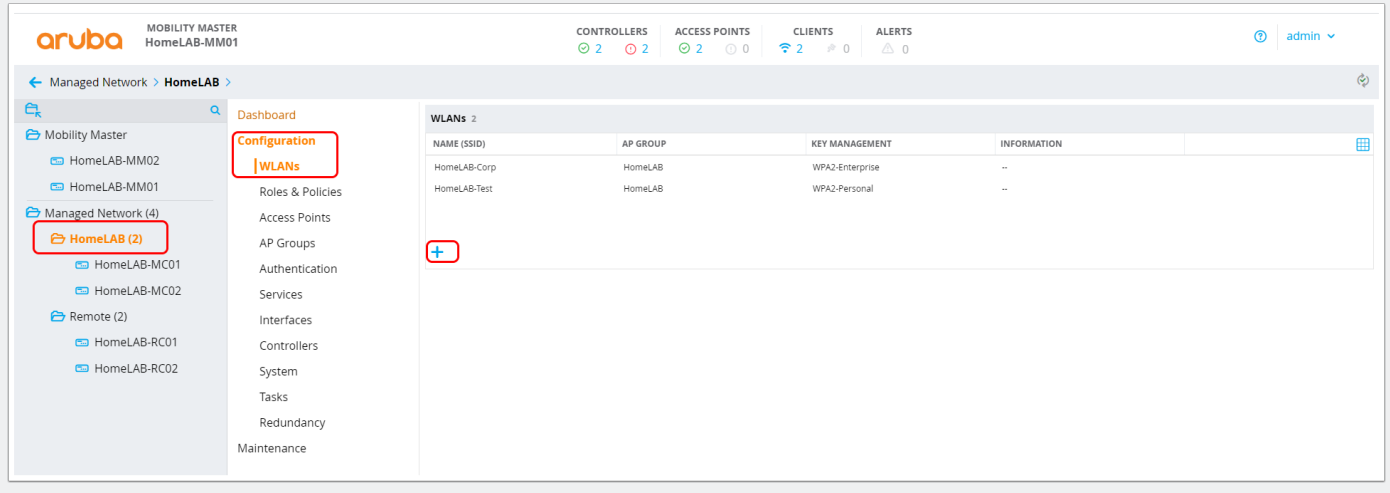

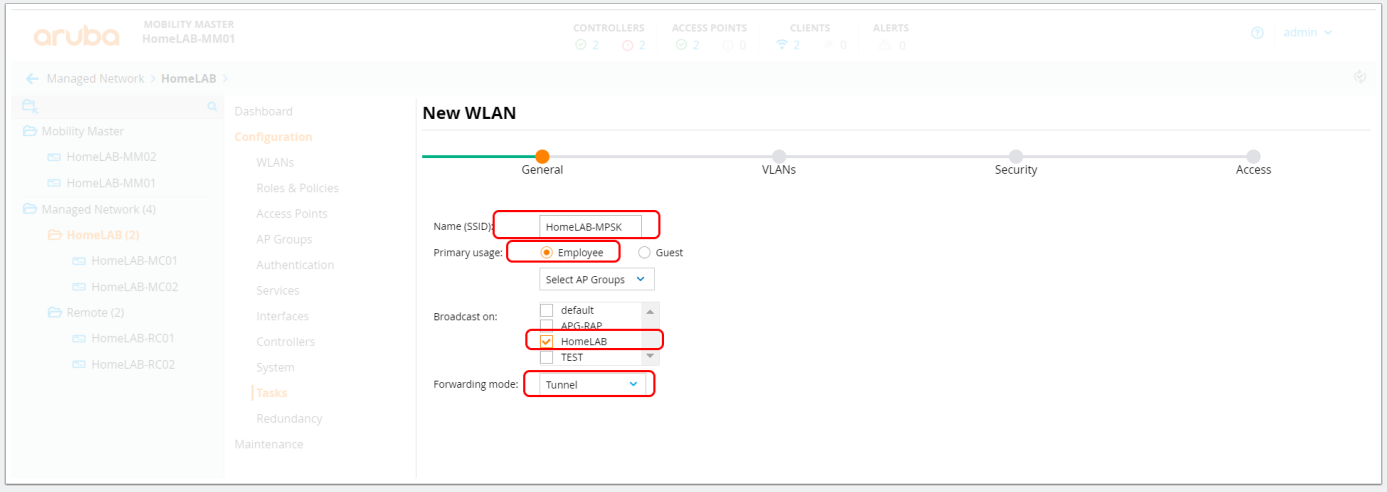

#### **Create SSID with MPSK**

• Select the vlan ID or named vlan

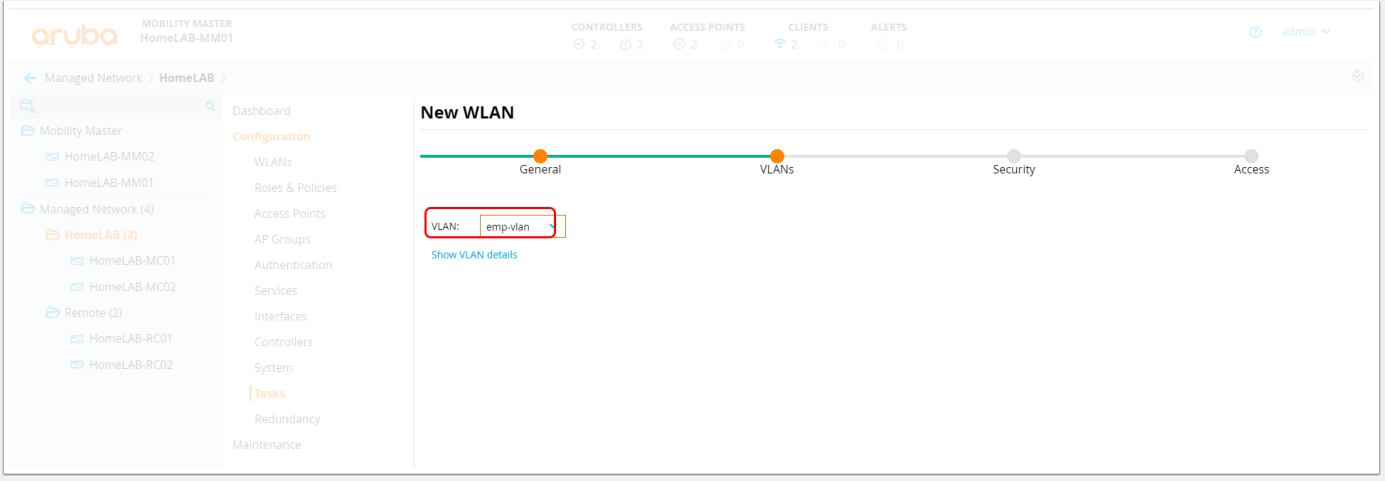

• Select WPA2-Personal and select MPSK

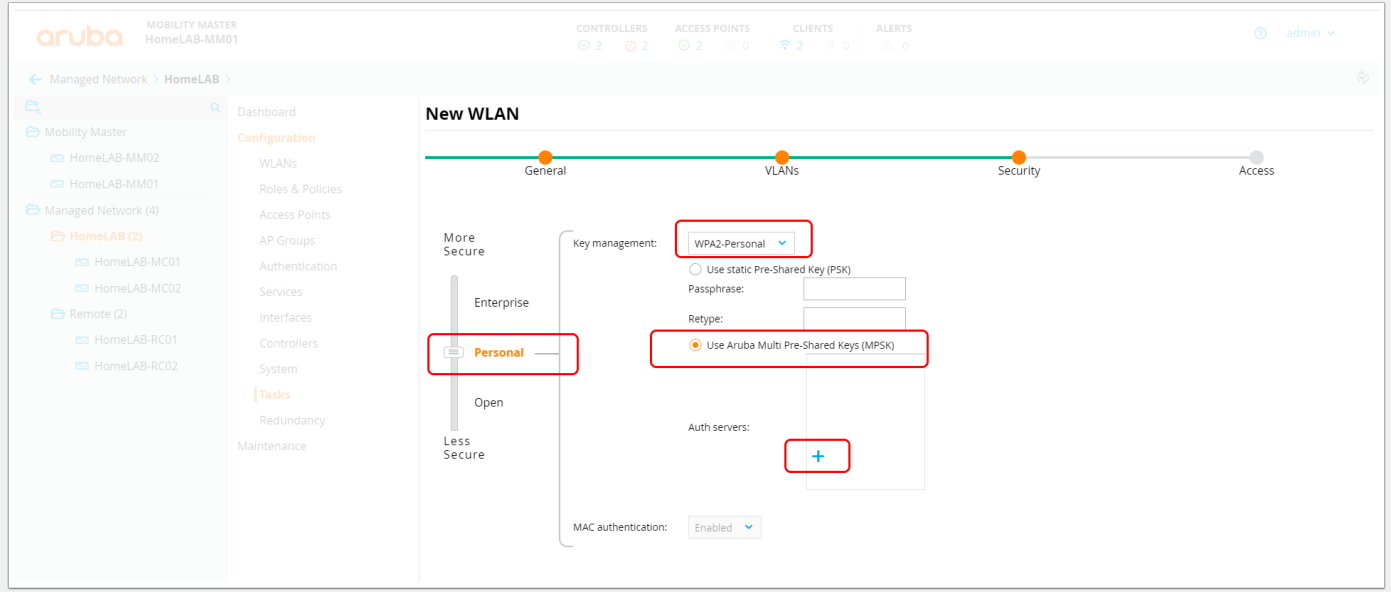

• Create a new radius server if needed

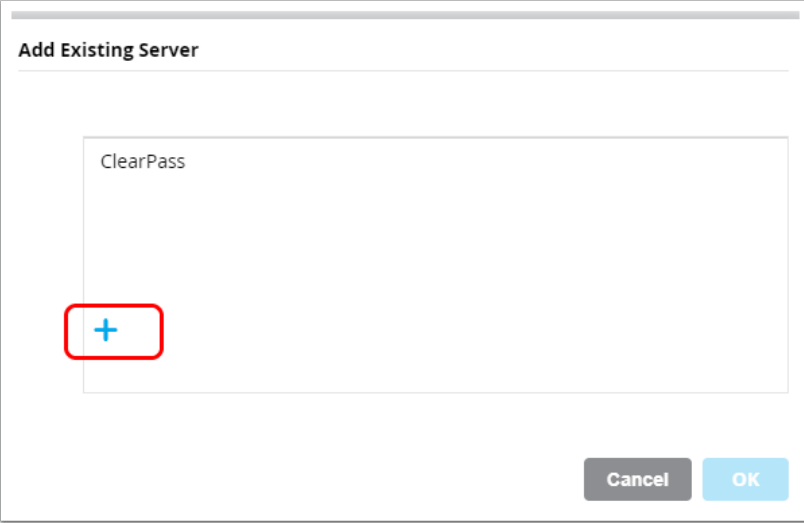

• Add ClearPass as Radius server and enter the RADIUS Shared Key

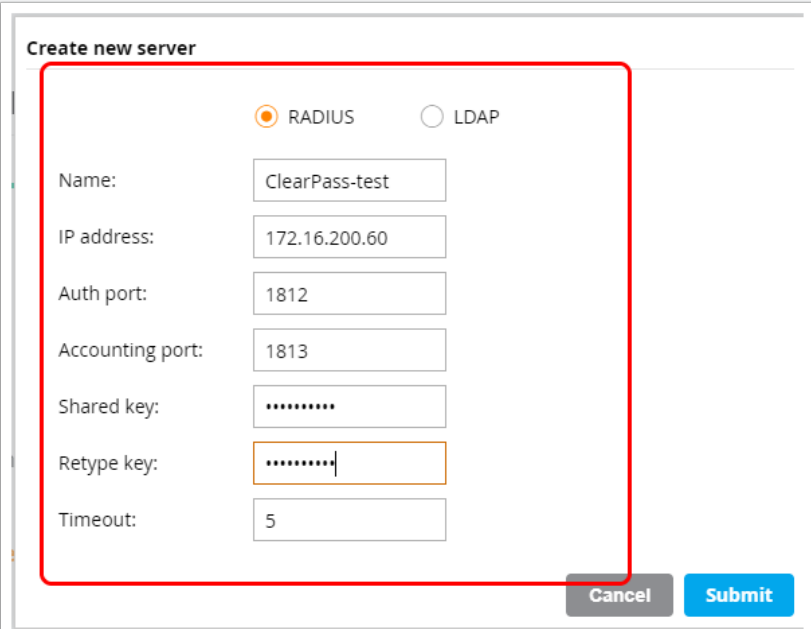

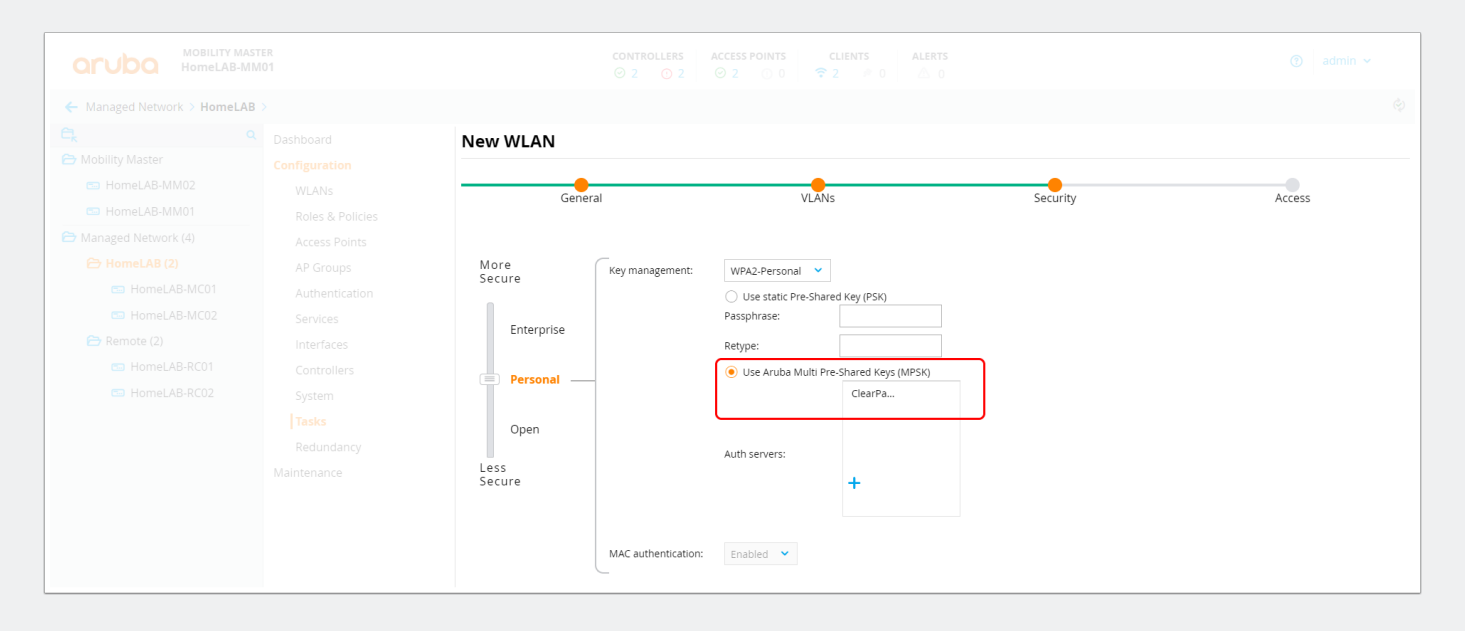

#### **Create SSID with MPSK**

• Leave the default, we will push the role with ClearPass.

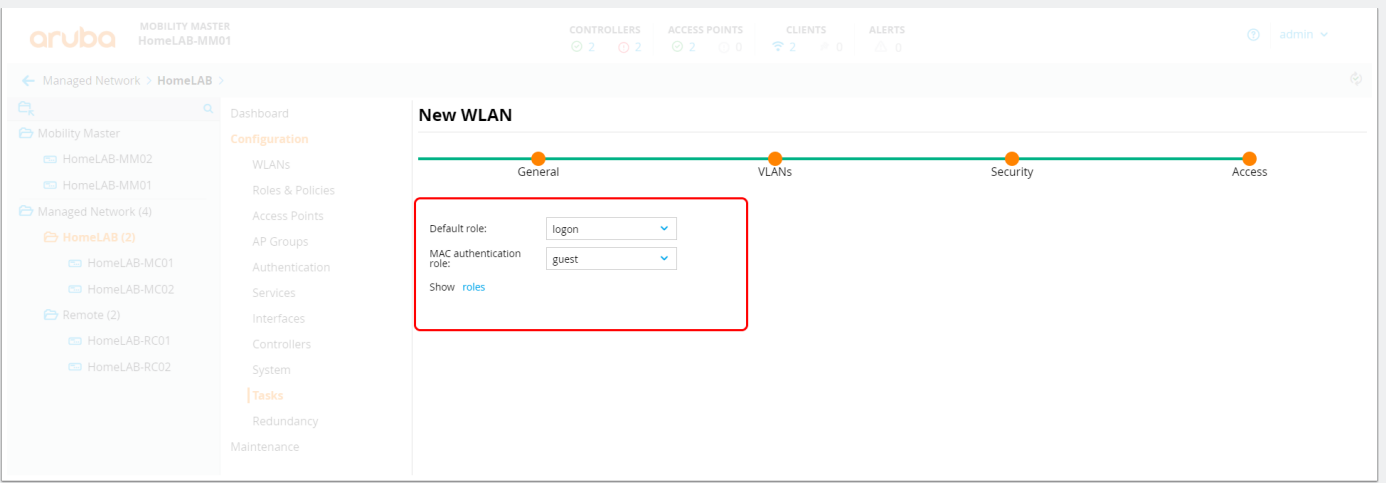

• In the AAA profile check if the "MAC authentication server group" is set. For some reason the wizard dont do this for you.

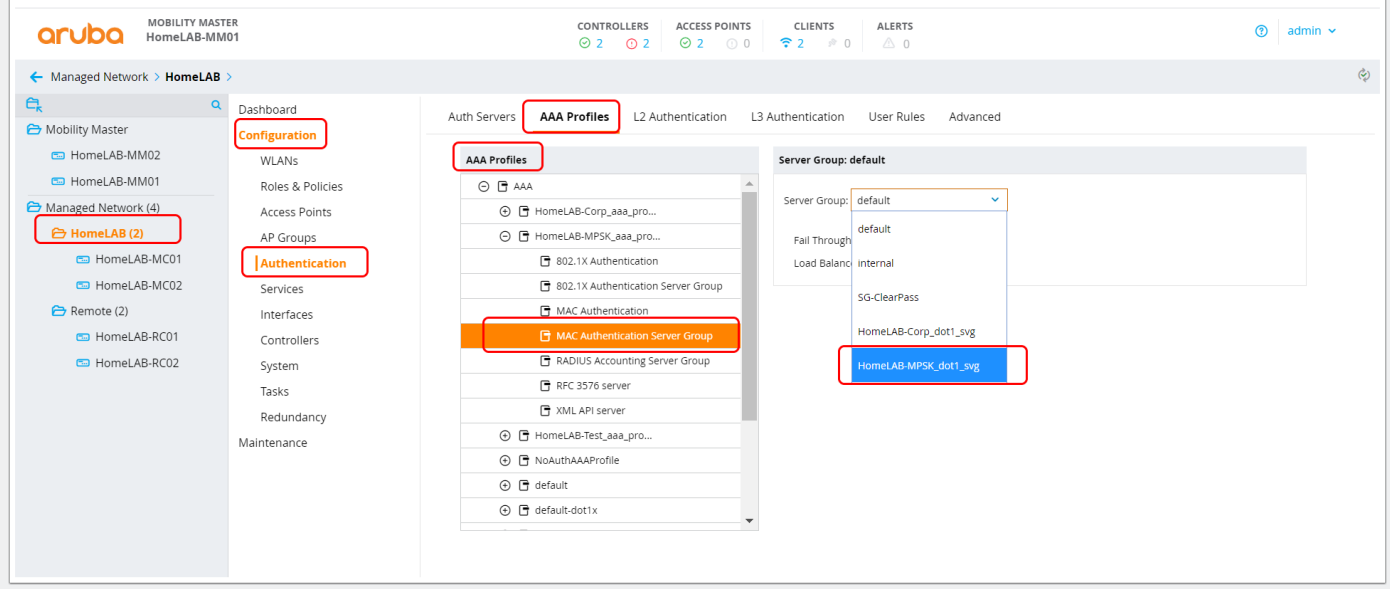

#### **Test authentication with the default PSK**

- Quick test the SSID with the default PSK you configured before.
- If succesfull, move on!

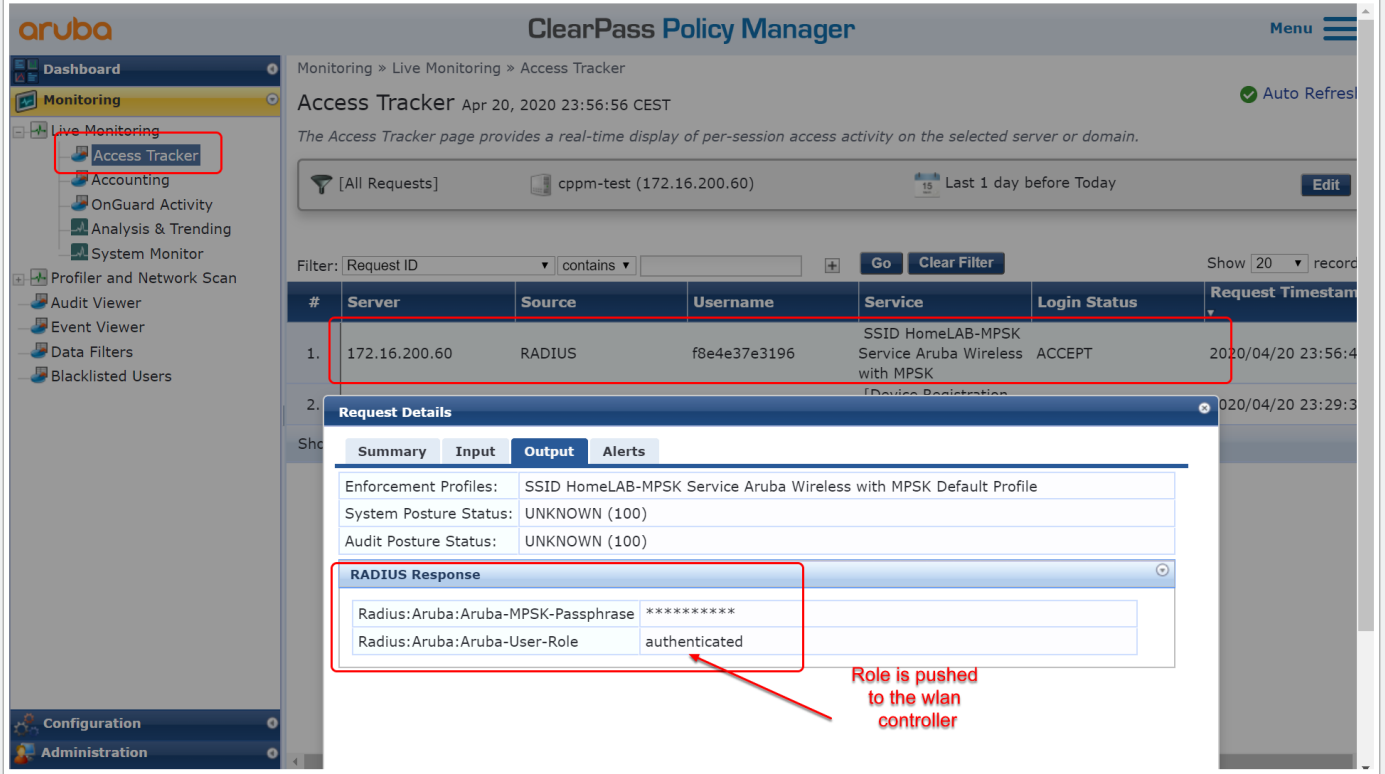

#### **Login to ClearPass Guest module**

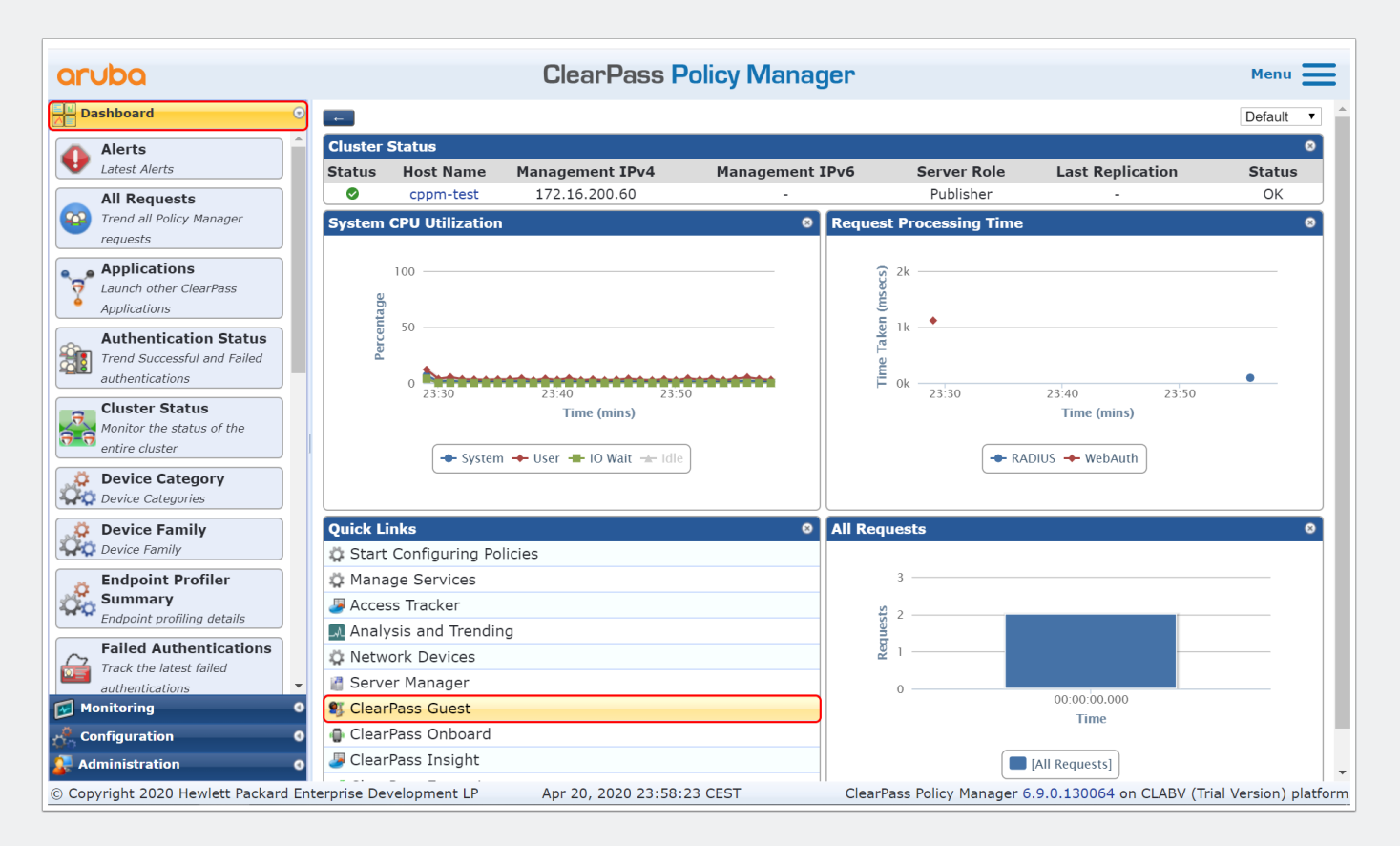

### **Enable MPSK**

• Enable MPSK so every device gets a generated WiFi key

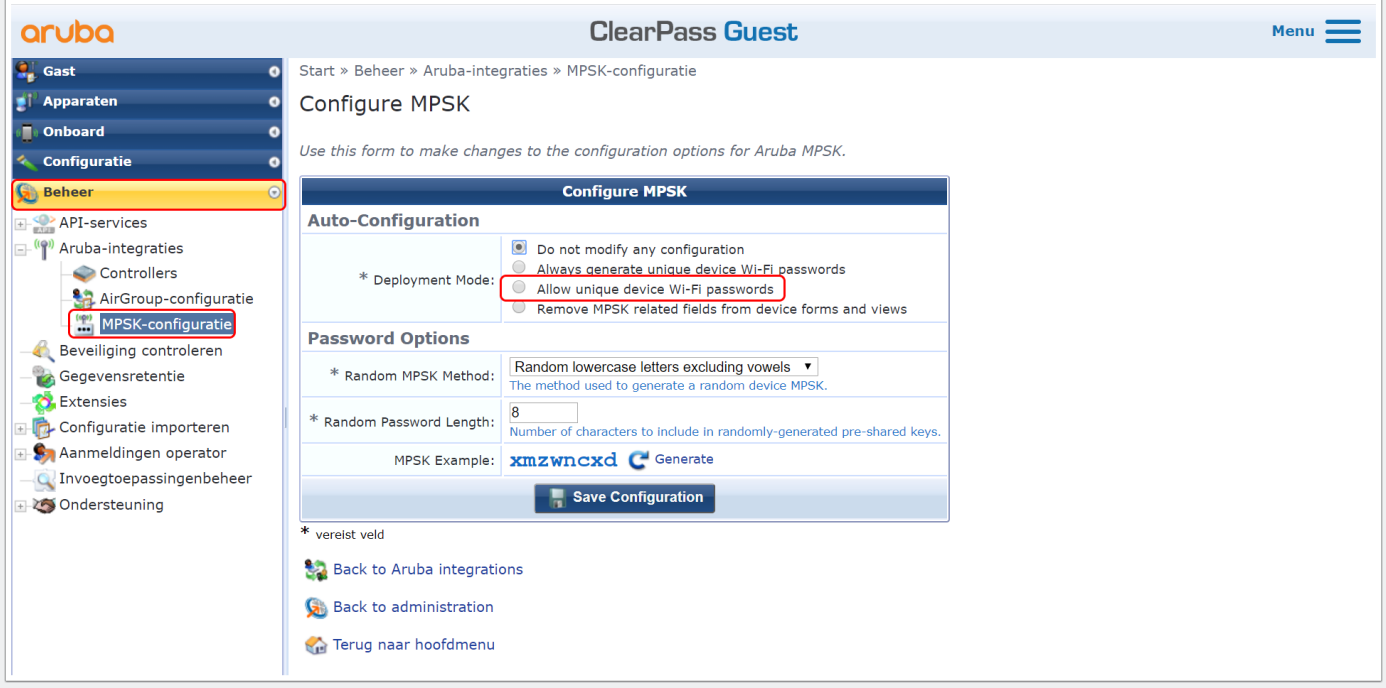

### **Add a device manual**

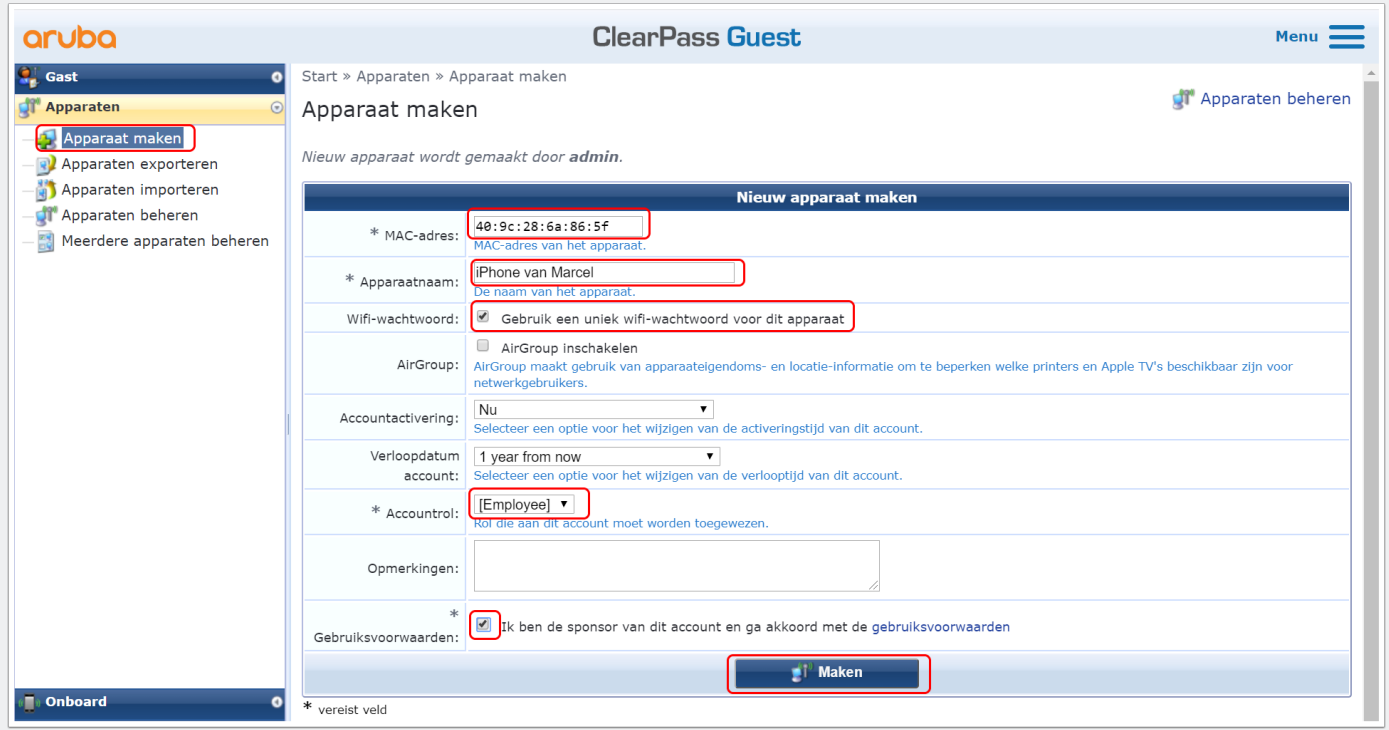

#### **Add a device manual**

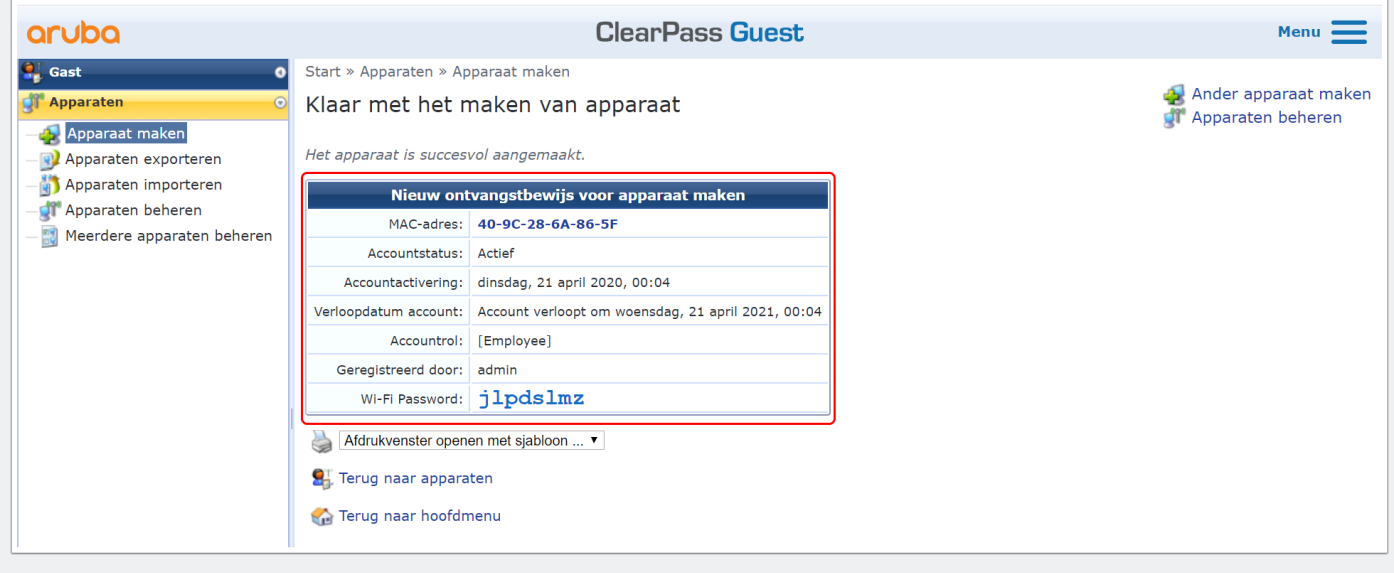

# **Make passwords visible**

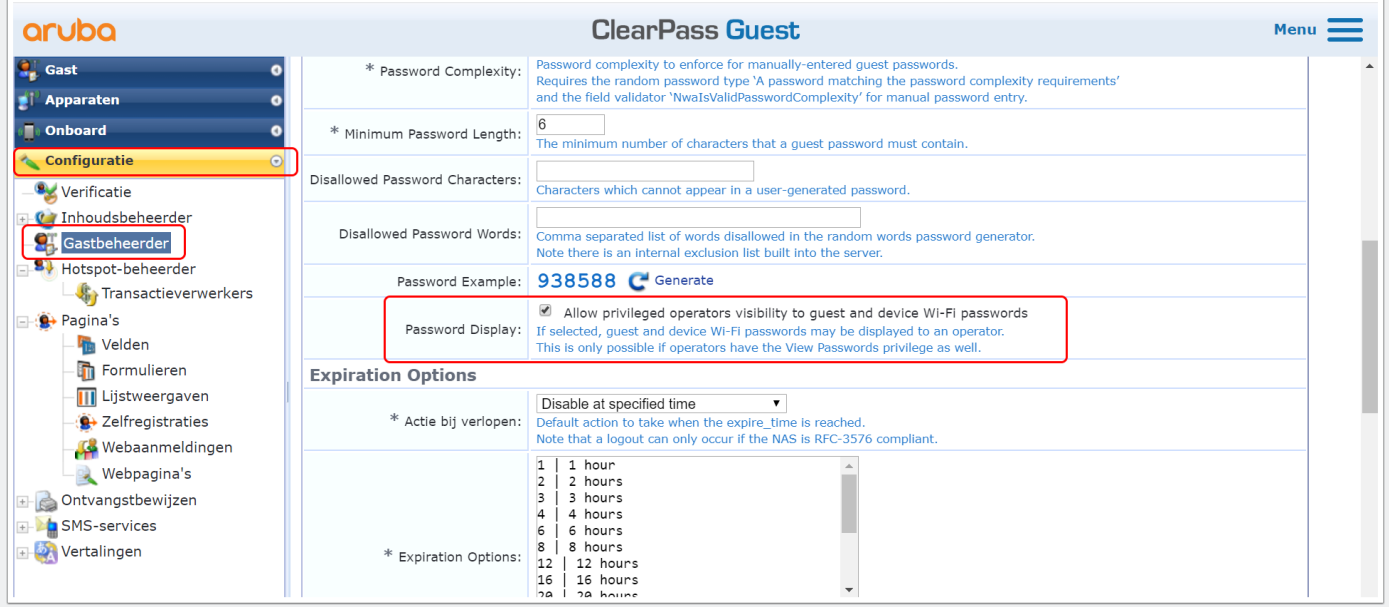

#### **Add the password fielt to "Managed Devices"**

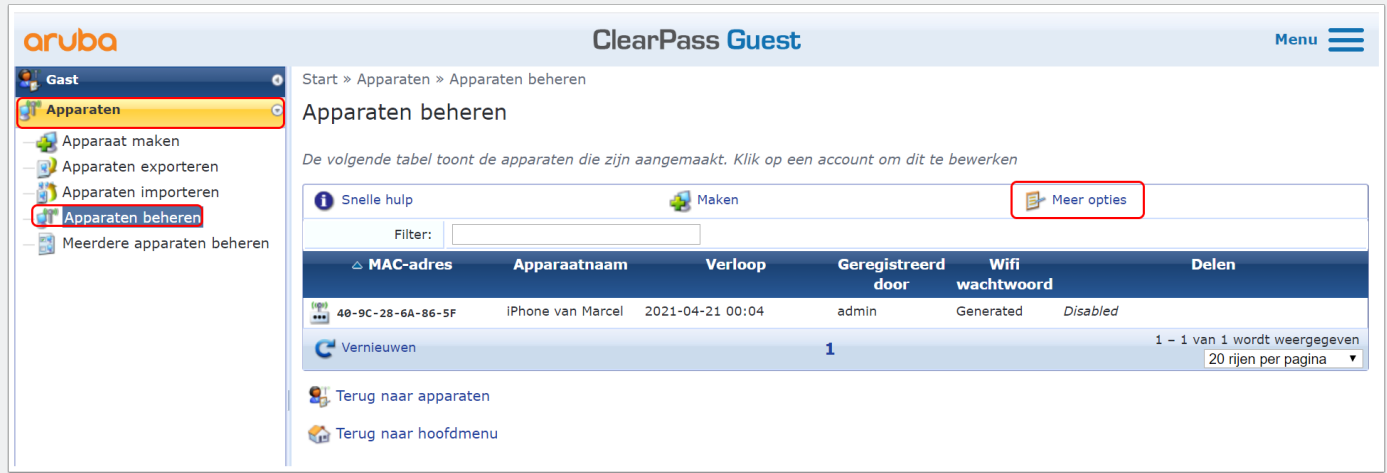

#### **Add the password fielt to "Managed Devices"**

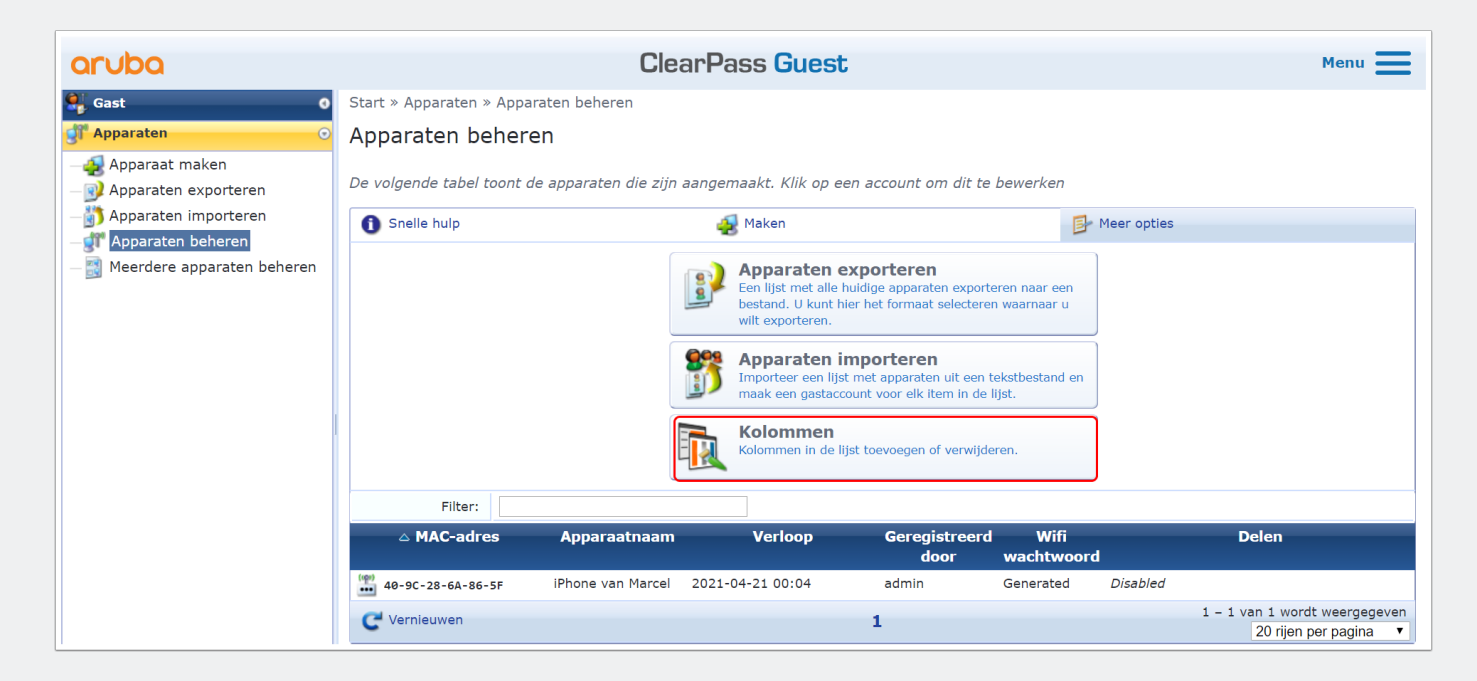

## **Add the password fielt to "Managed Devices"**

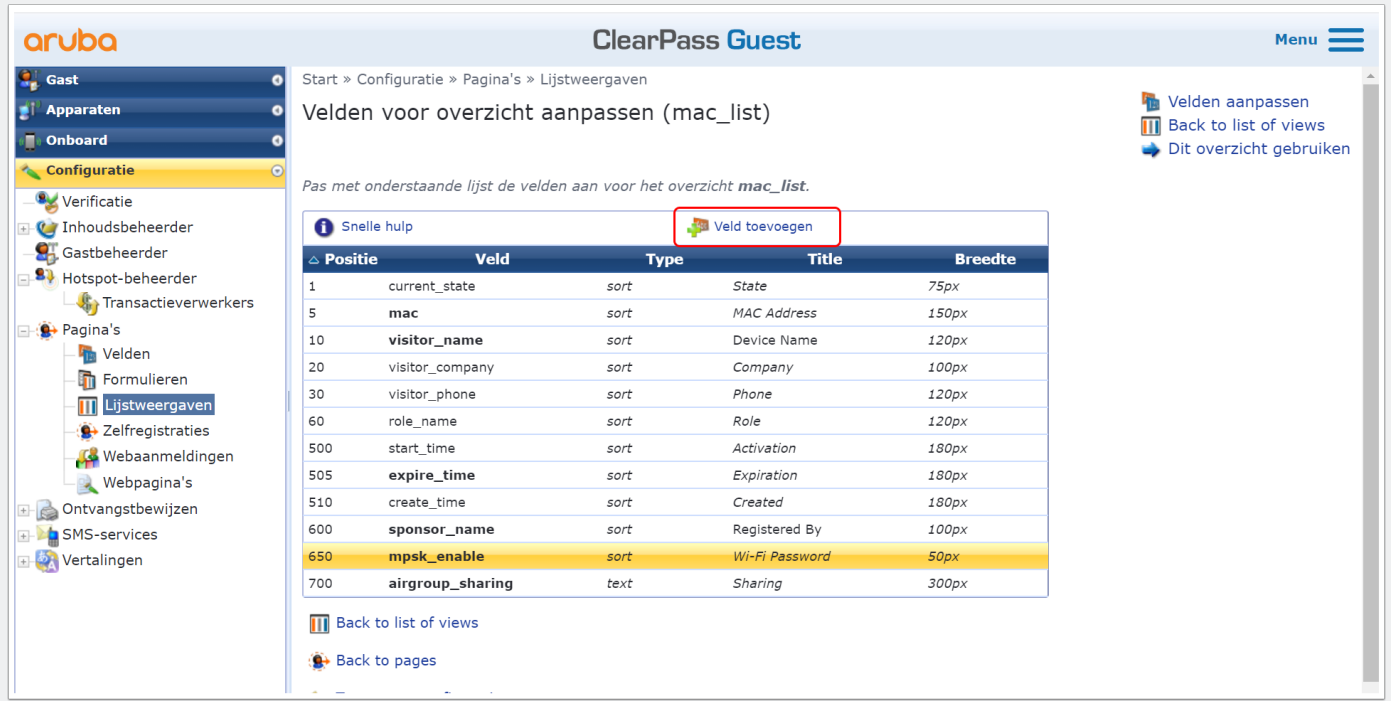

### **Add the password fielt to "Managed Devices"**

• Add the "mpsk" field that holds the password value.

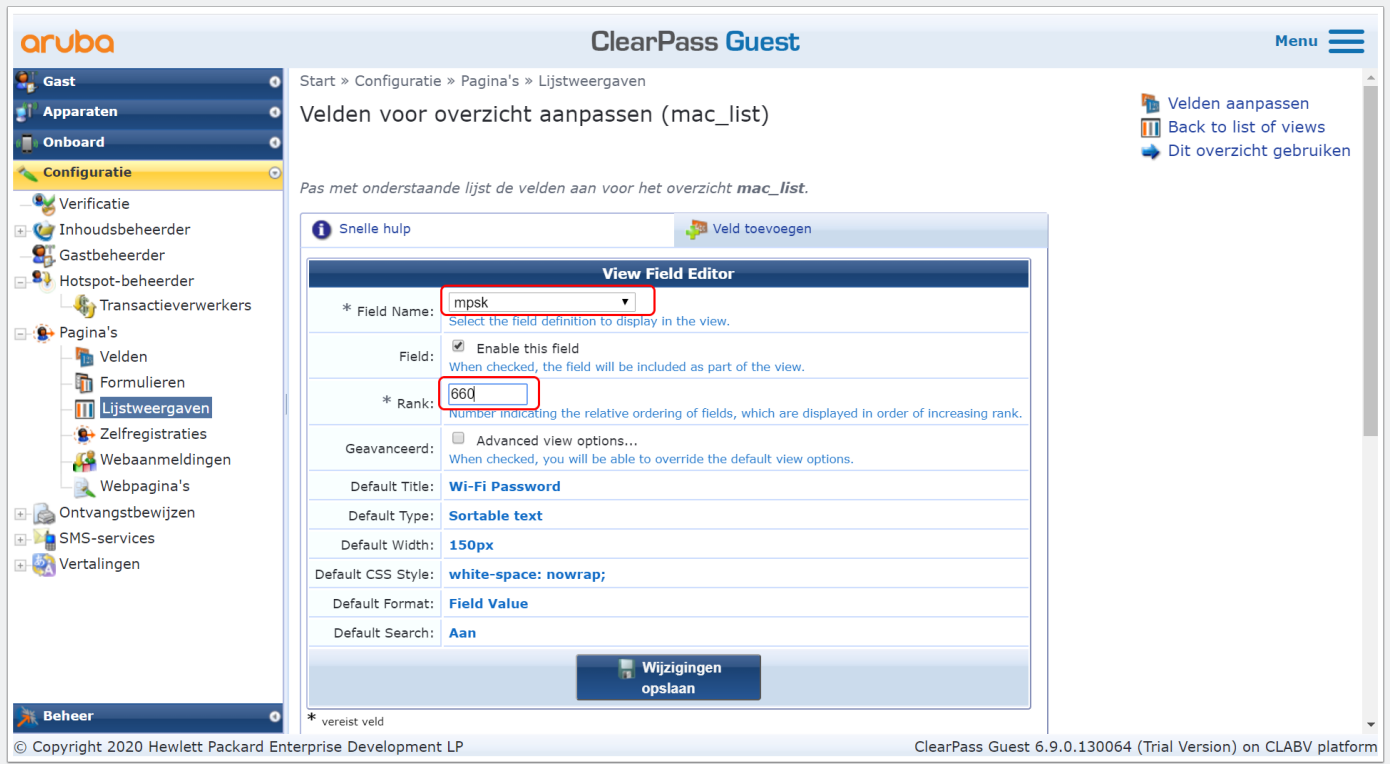

## **Check the change at Manage Devices**

• Password field is visible now

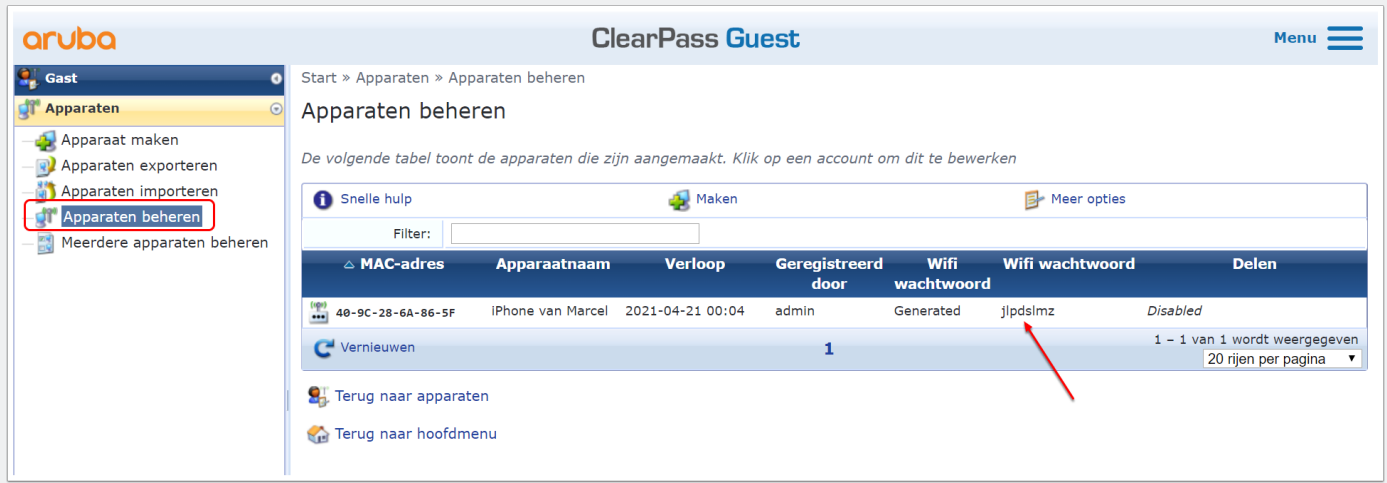

#### **Add the password field to the export**

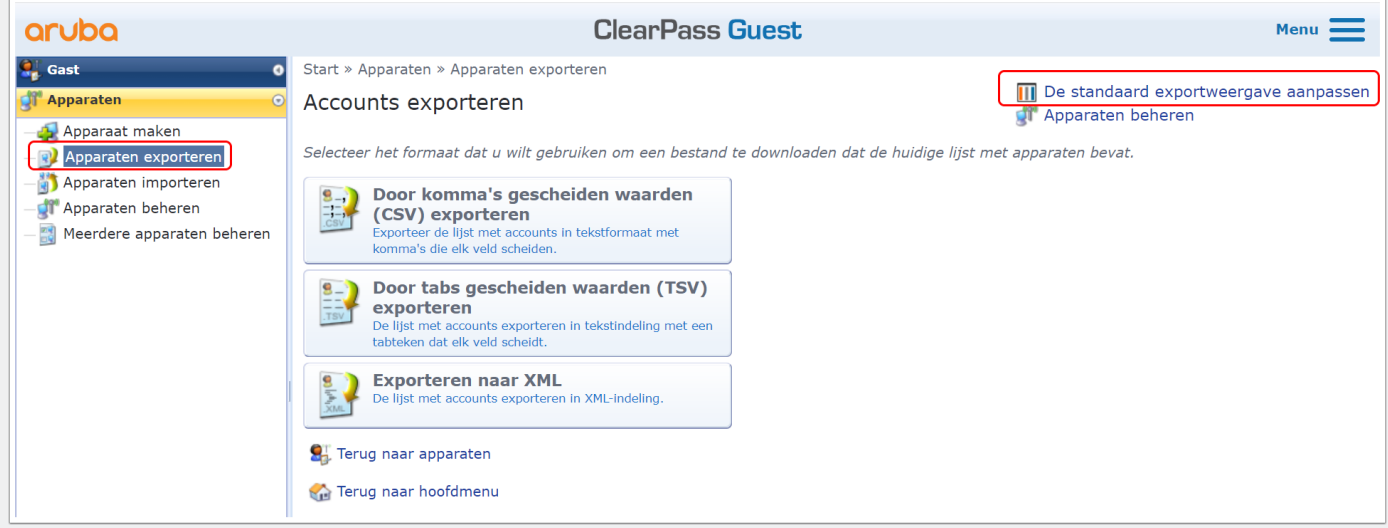

# **Add the password field to the export**

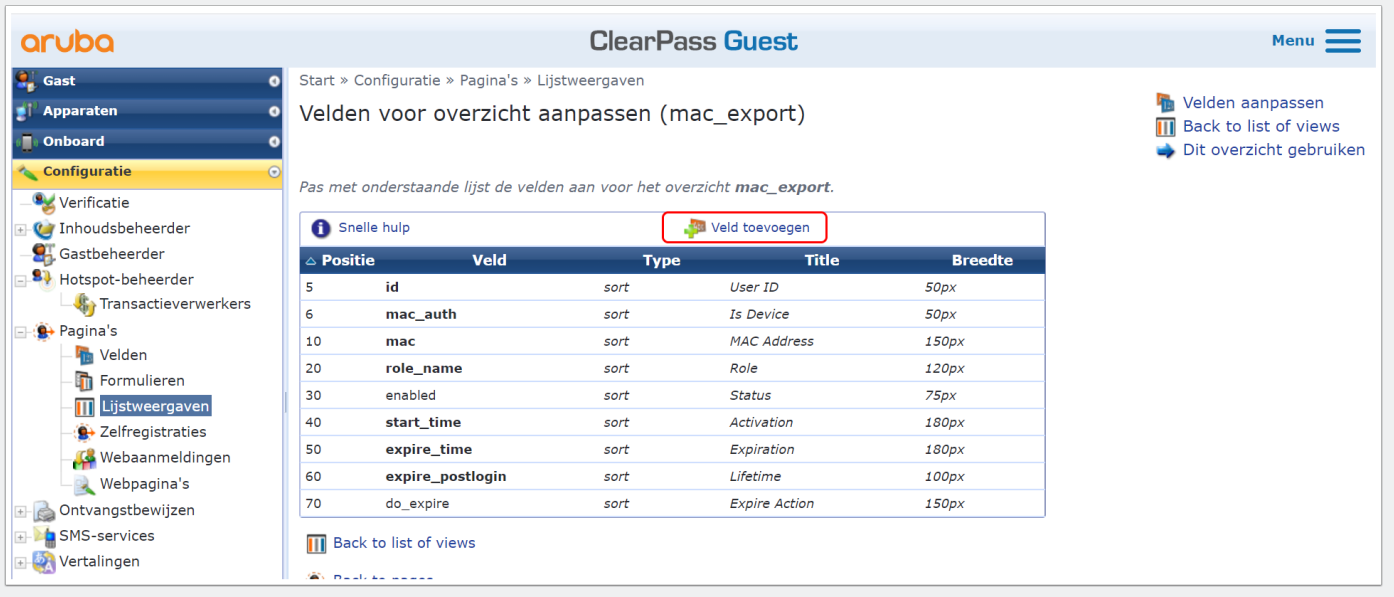

## **Add the password field to the export**

• Add the mpsk field

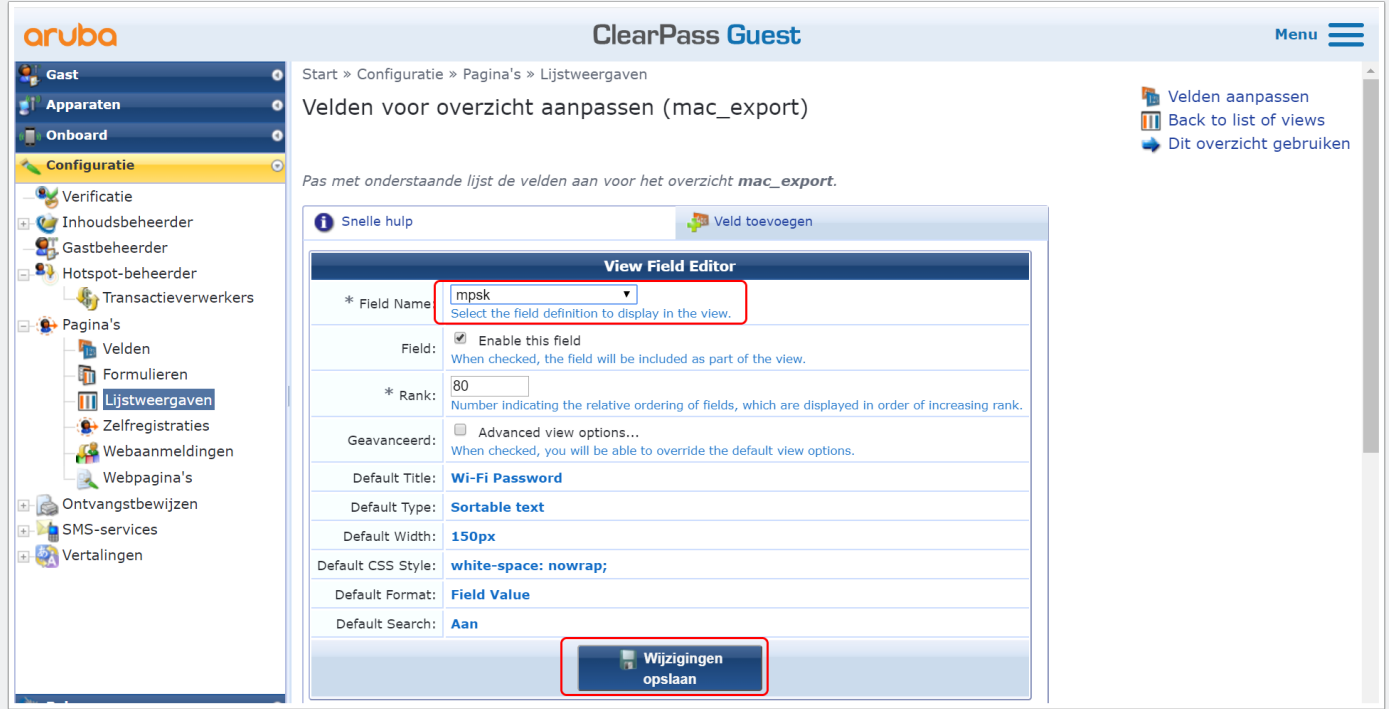

## **Add the password field to the export**

• add the mpsk\_enable field

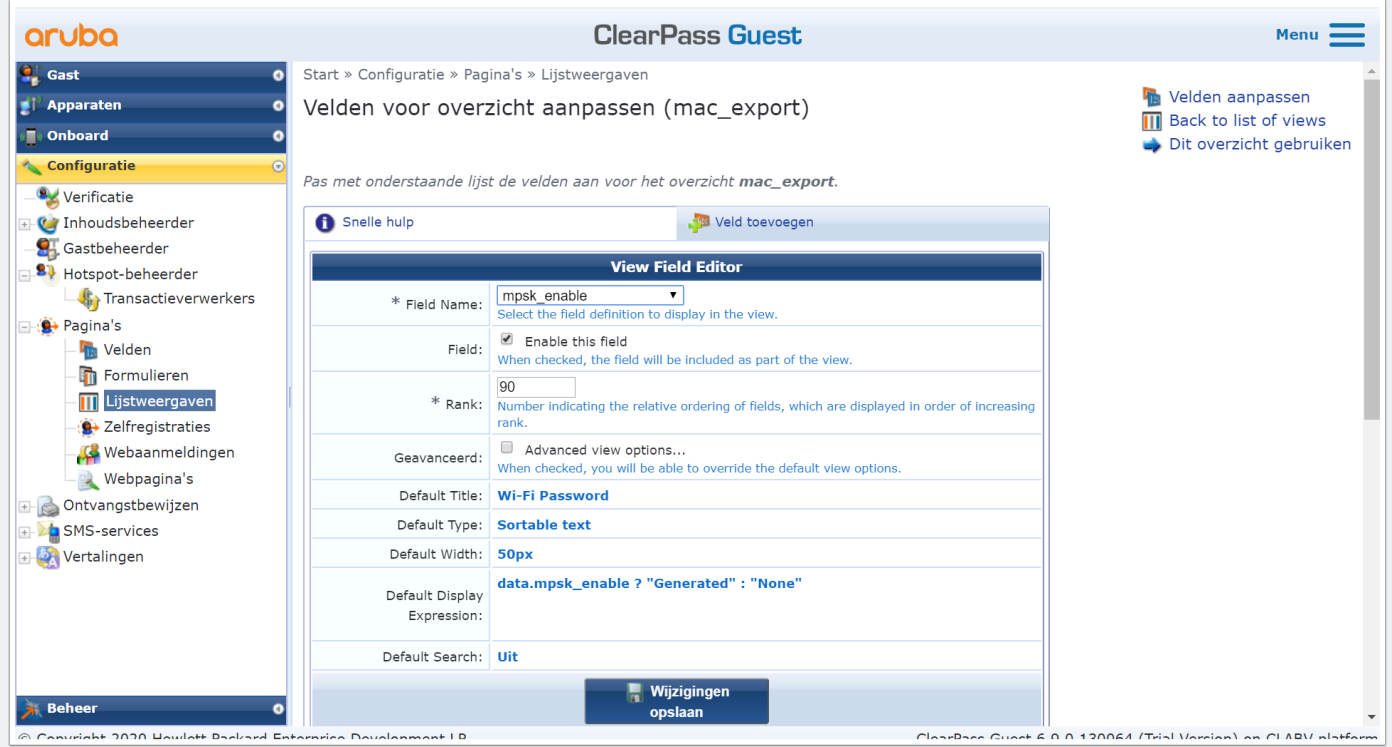

### **Create an export**

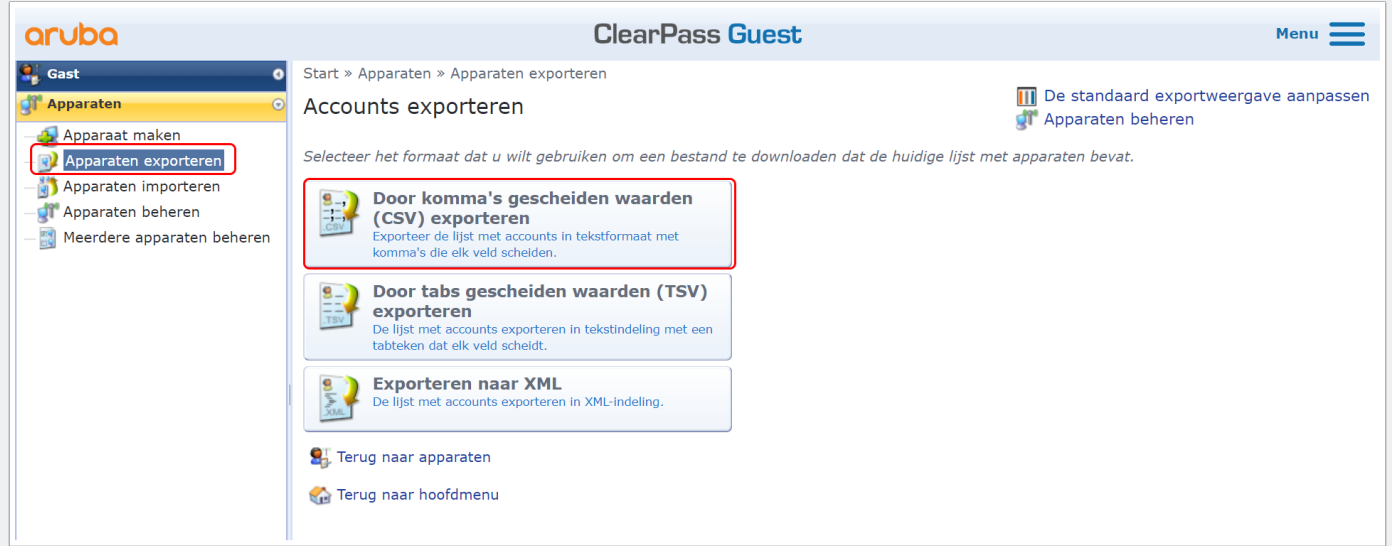

#### **Export File**

• Note that the mpsk and mpsk\_enable fields are shown as "WiFi Password"

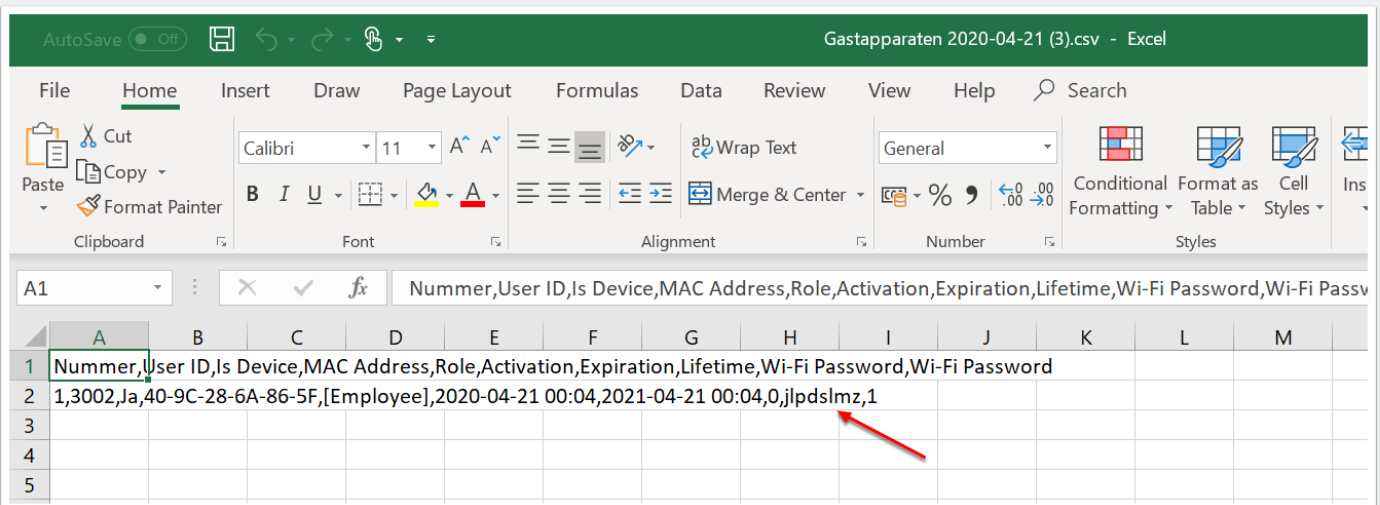

## **Import File**

• In the import file you need the fields "mpsk" and "mpsk\_enable"

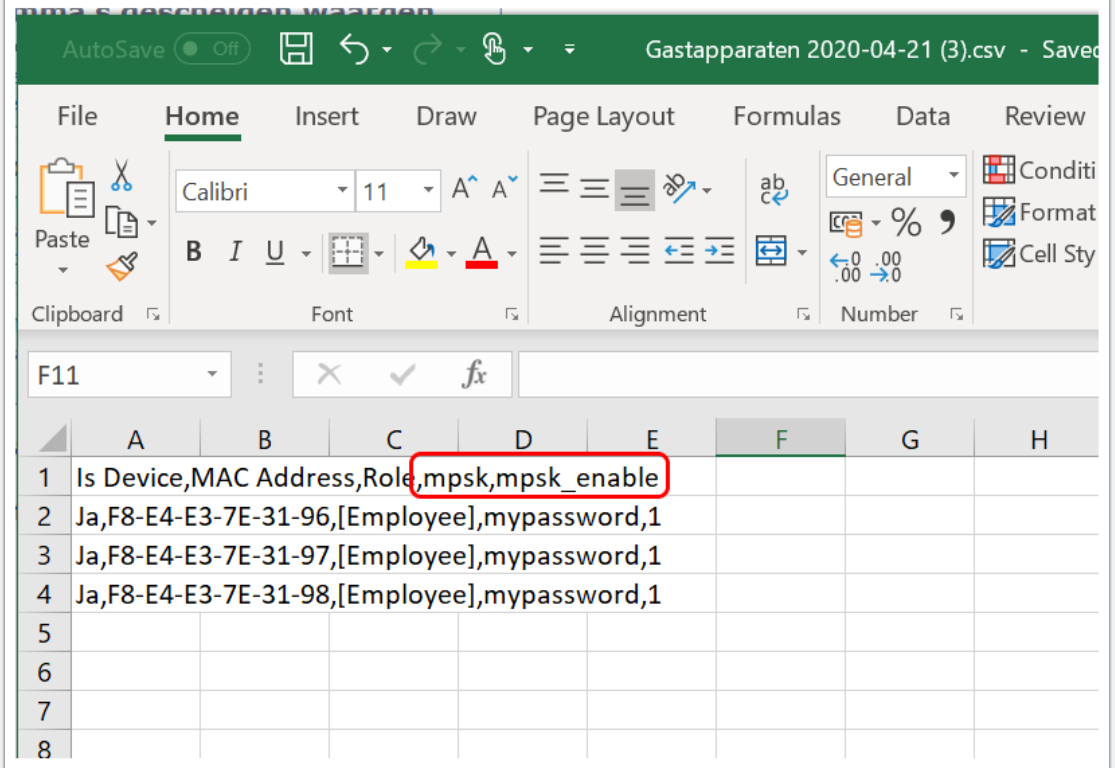

## **Create an import**

• Create an import

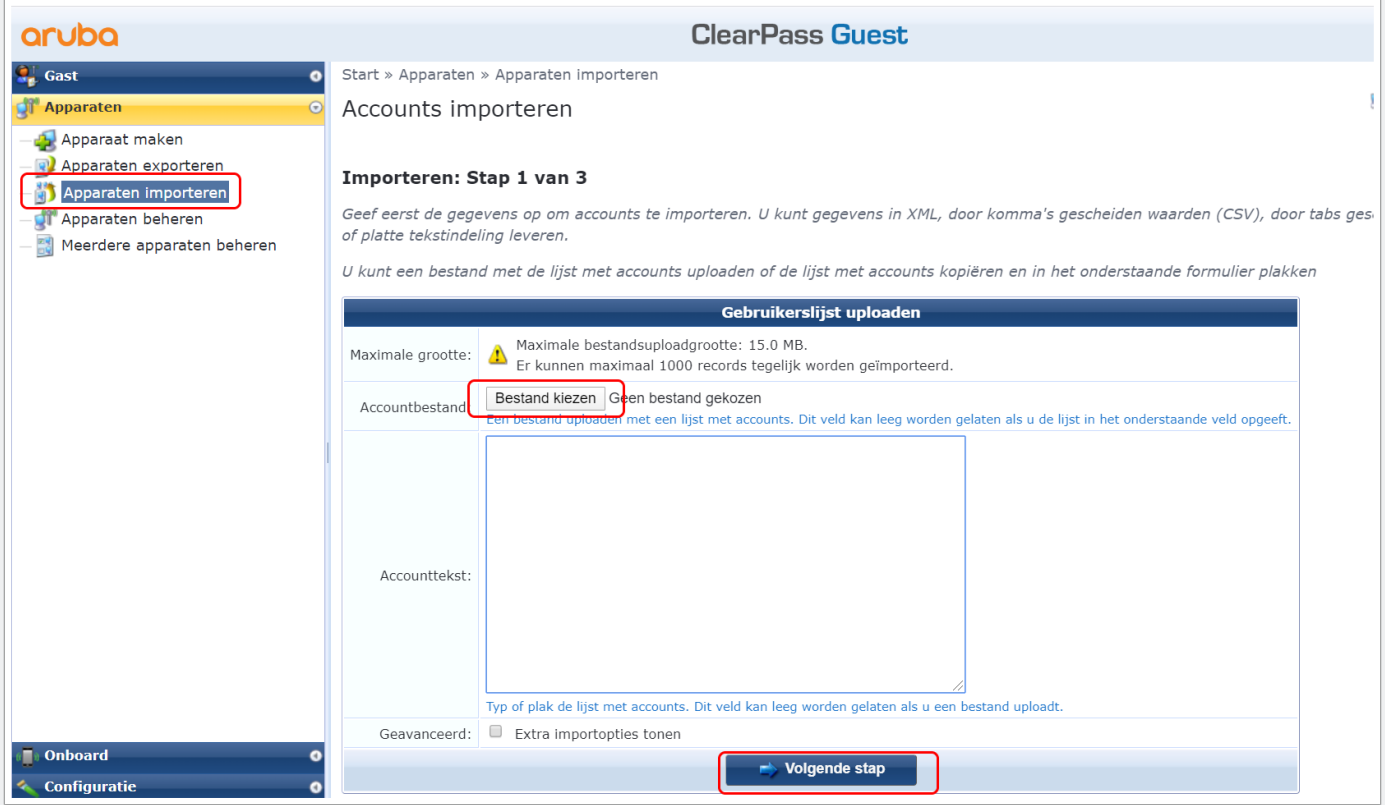

## **Create an import**

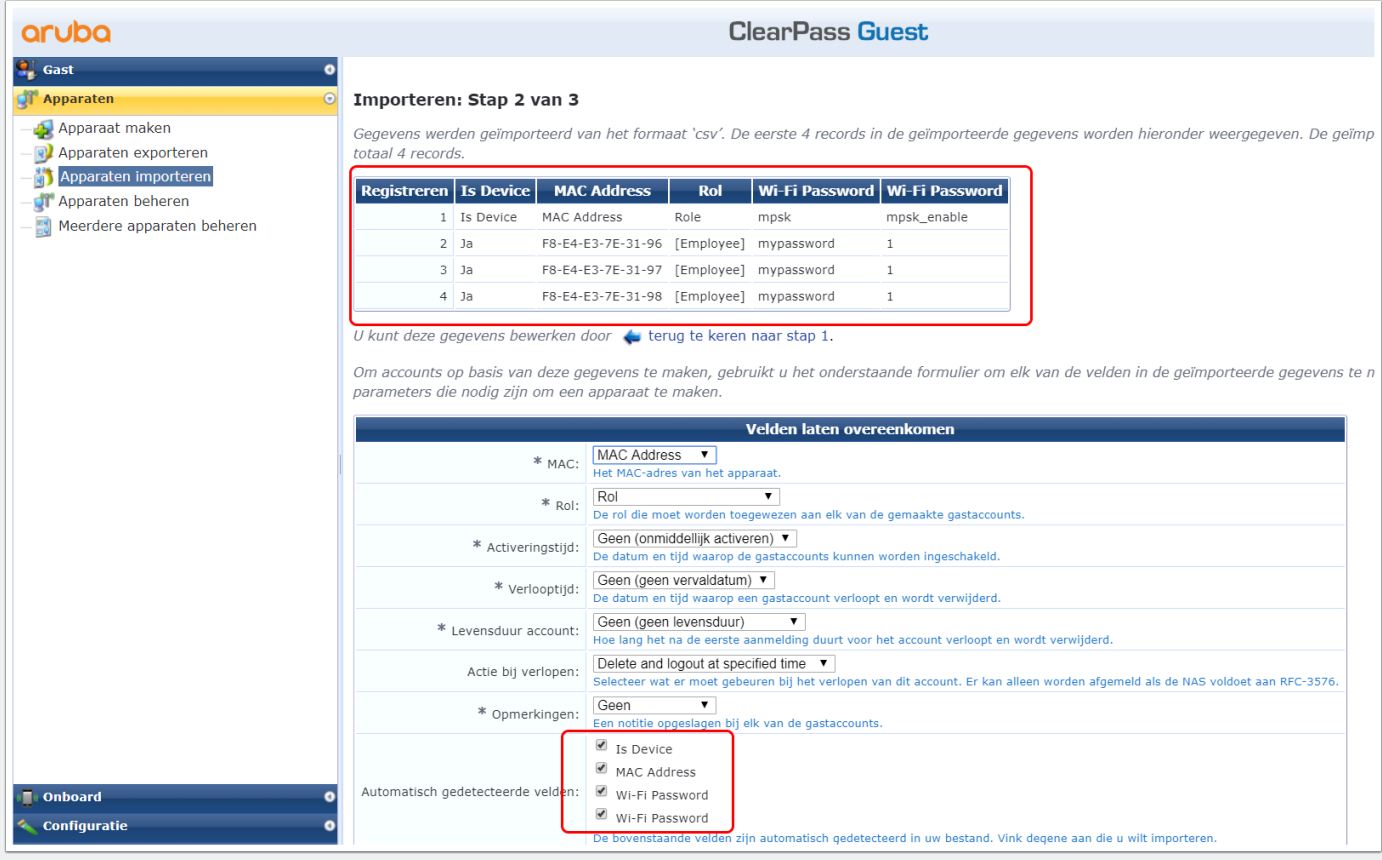

## **Create an import**

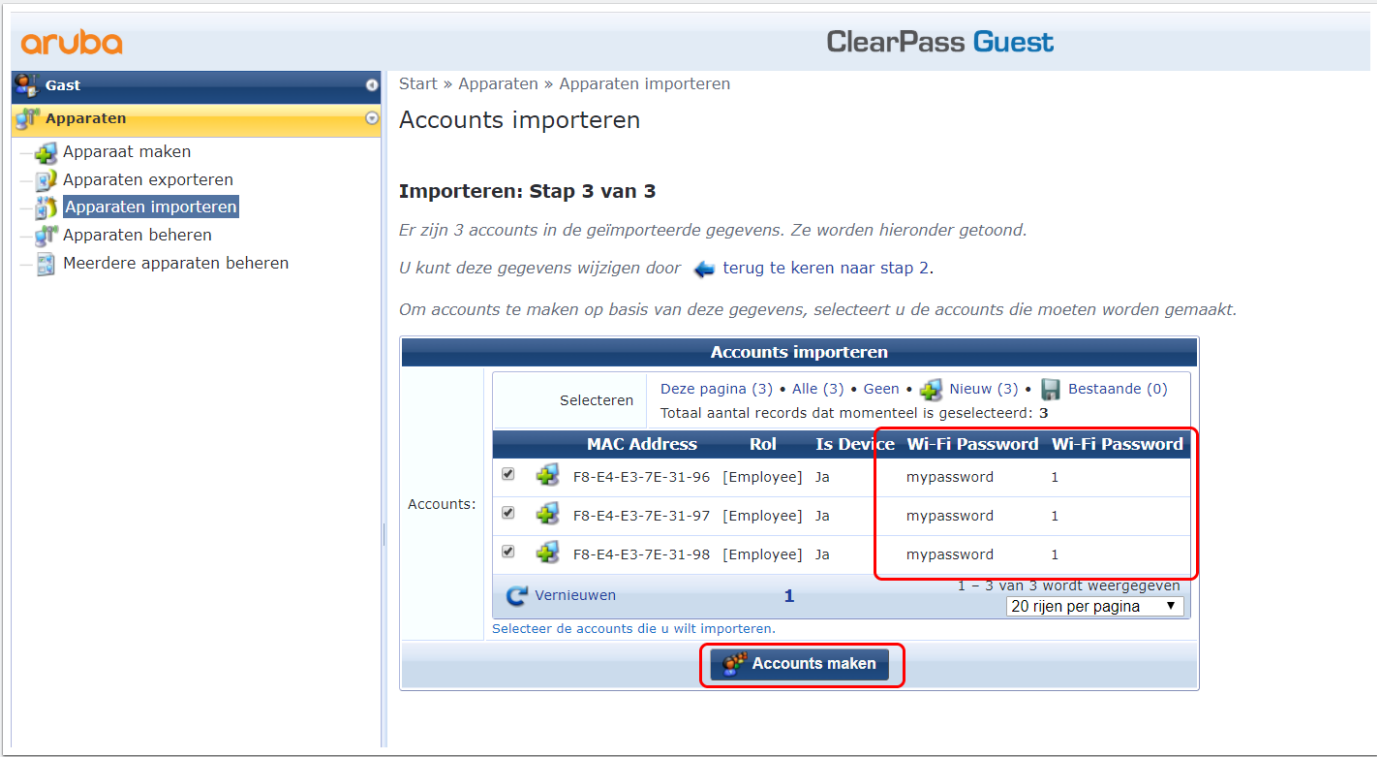

## **Check in Manage Devices**

• Devices are succesfull imported and ready to use.

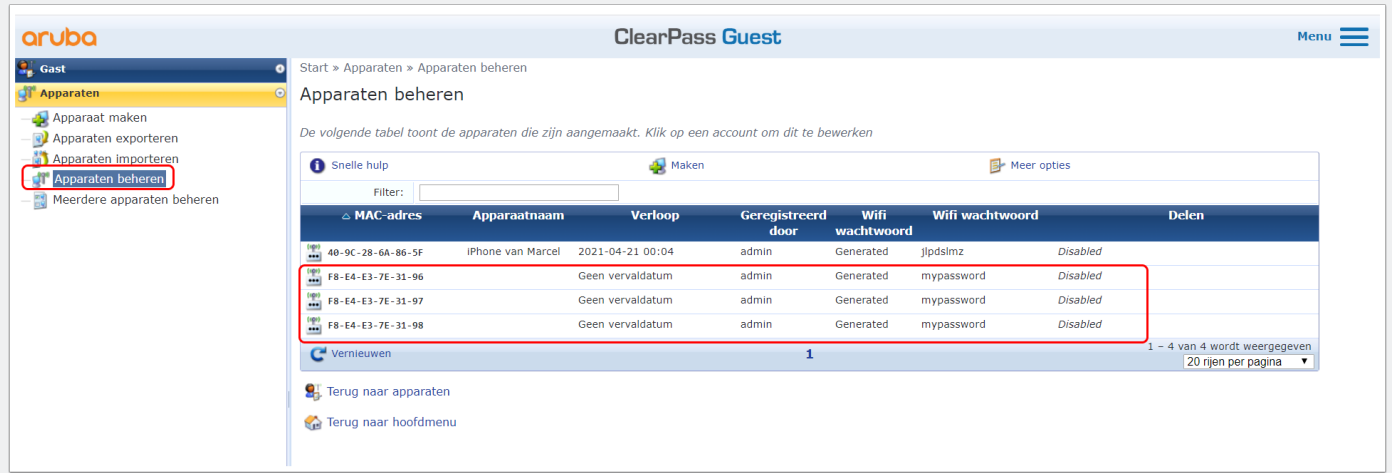